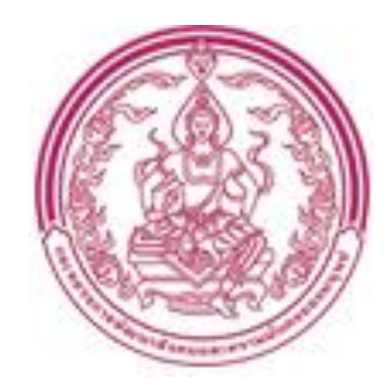

# **ระบบพัสดุ ครุภัณฑ์**

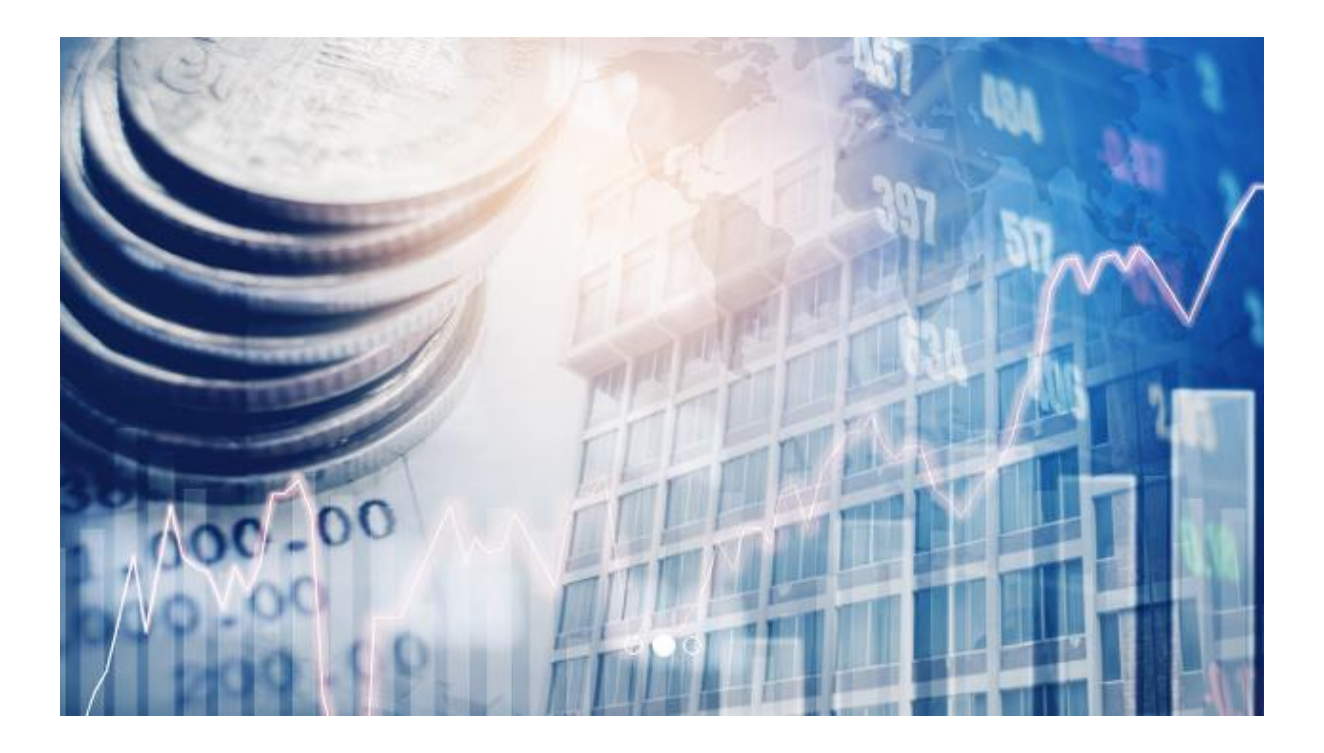

# **คู่มือการใช้งานระบบ สำหรับผู้ใช้งาน**

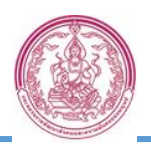

# **สารบัญ**

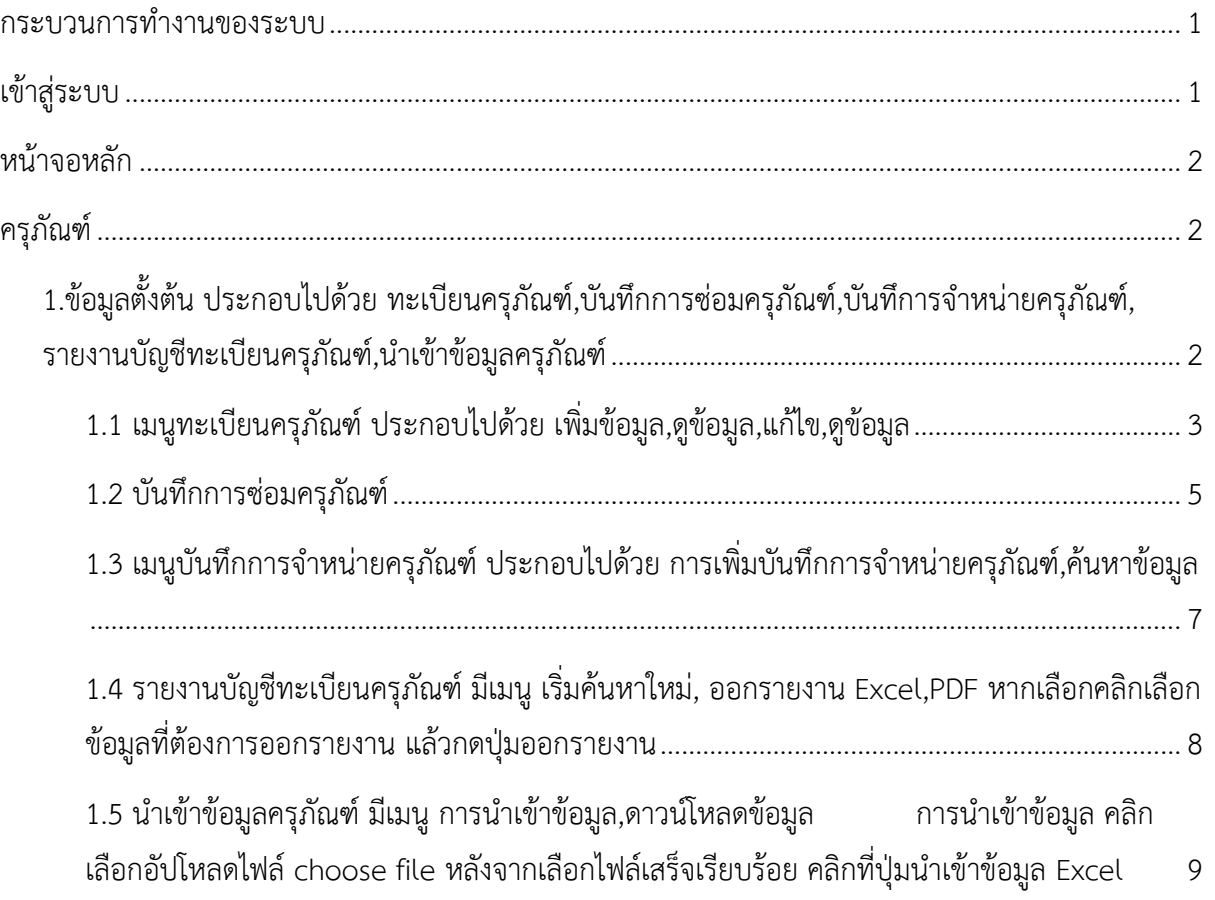

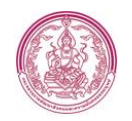

## <span id="page-2-0"></span>**กระบวนการทำงานของระบบ**

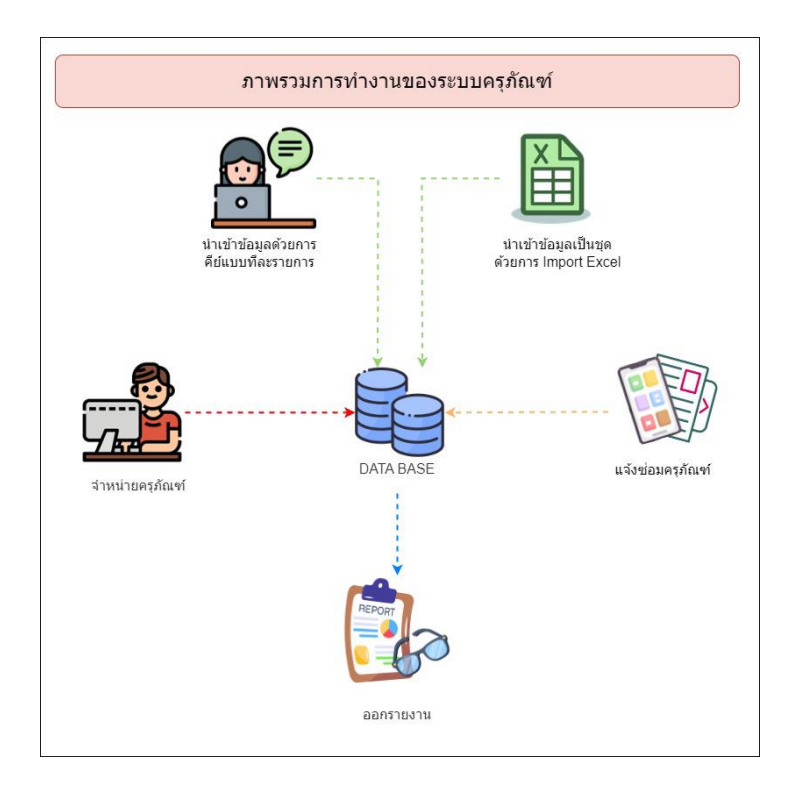

# <span id="page-2-1"></span>**เข้าสู่ระบบ**

กรอก Username และ Password แล้วคลิกปุ่มเข้าสู่ระบบ

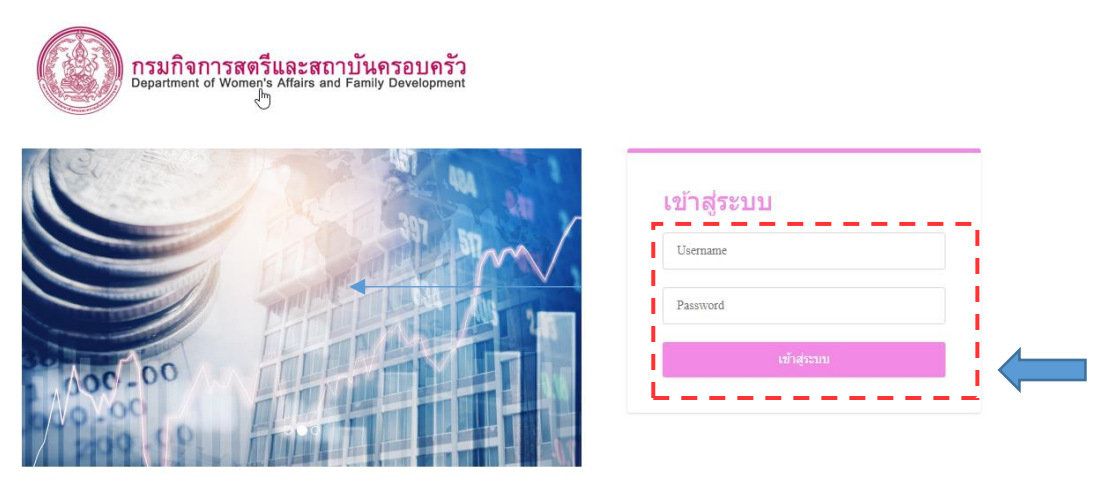

Depth First Co., Ltd. Copyright@2557 All rights reserved.

Activate Windows<br>Go to Settings to activate Windows.

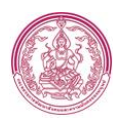

#### <span id="page-3-0"></span>**หน้าจอหลัก**

เมนูครุภัณฑ์

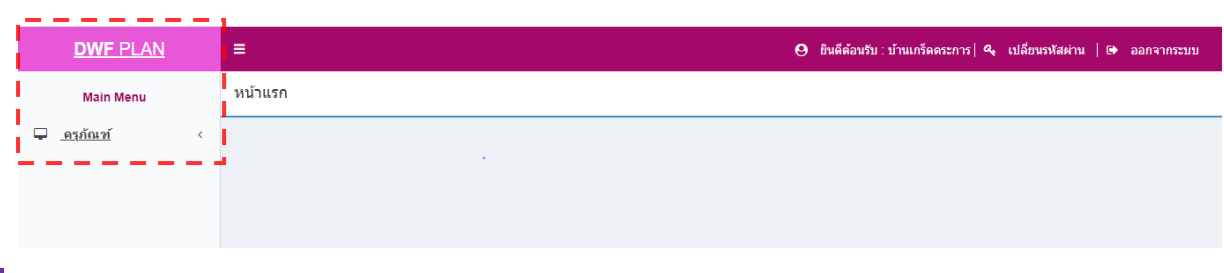

# <span id="page-3-1"></span>**ครุภัณฑ์**

เมนูครุภัณฑ์ ประกอบไปด้วย เมนูย่อยข้อมูลพื้นฐาน

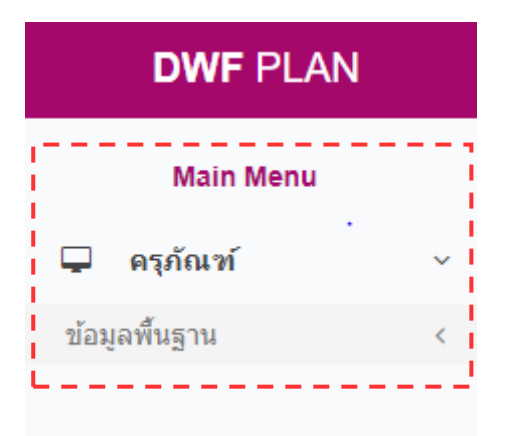

<span id="page-3-2"></span>1. ข้อมูลพื้นฐานประกอบไปด้วย ทะเบียนครุภัณฑ์, บันทึกการซ่อมครุภัณฑ์, บันทึกการจำหน่าย ครุภัณฑ์, รายงานบัญชีทะเบียนครุภัณฑ์, นำเข้าข้อมูลครุภัณฑ์

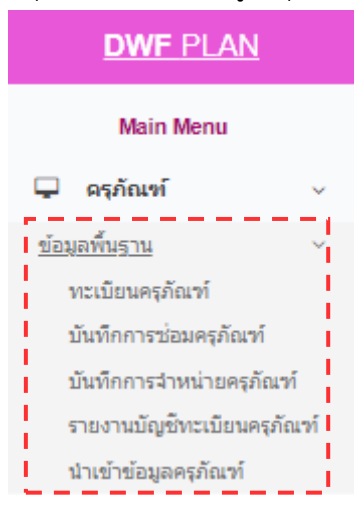

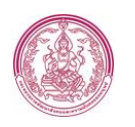

<span id="page-4-0"></span>1.1 หน้าทะเบียนครภัณฑ์ประกอบไปด้วย เพิ่มข้อมูล , ค้นหาข้อมูล , ดข้อมูล , แก้ไขข้อมูล

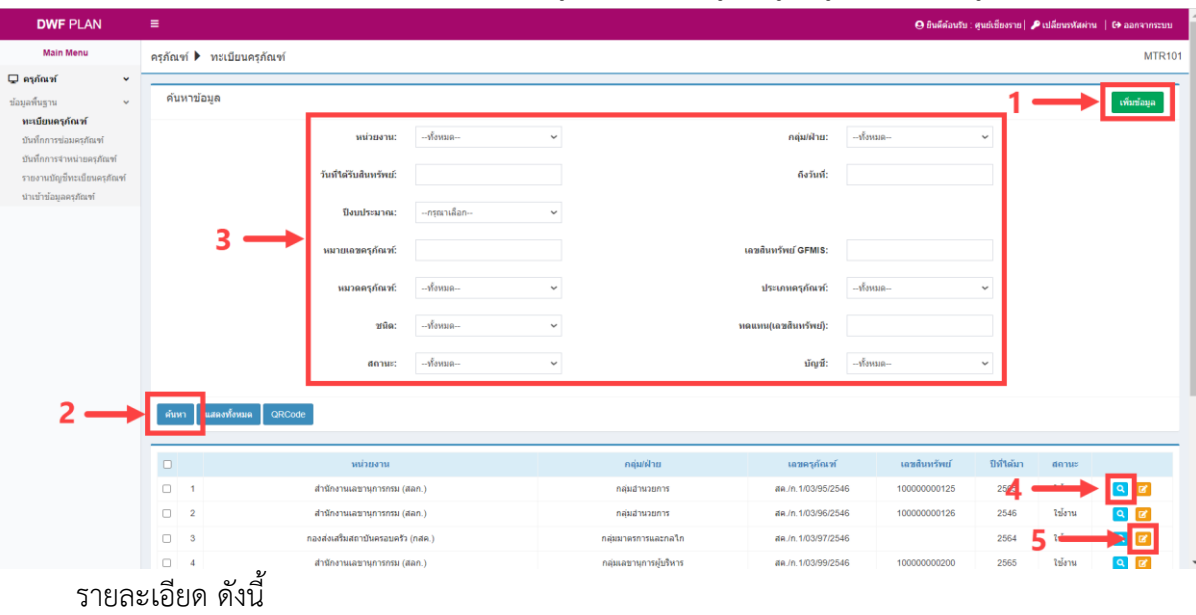

(หมายเลข 1) ปุ่มเพิ่มข้อมูล คือ การเพิ่มรายการครุภัณฑ์

(หมายเลข 2) ปุ่มค้นหา คือ การค้นหาข้อมูลตาม filter รายละเอียดข้อ 3.

(หมายเลข 3) filter ที่ใช้ค้นหาข้อมูล ประกอบไปด้วย หน่วยงาน , กลุ่ม/ฝ่าย , วันที่ได้รับ สินทรัพย์ , ถึงวันที่ , ปีงบประมาณ , หมายเลขครุภัณฑ์ , เลขสินทรัพย์ GFMIS , หมวดครุภัณฑ์ , ประเภท ครุภัณฑ์ , ชนิด , หมายเลขทดแทน (เลขสินทรัพย์) , สถานะ , บัญชี เป็นต้น โดยสามารถเลือกค้นหาข้อมูลที่ กล่าวมาข้างต้นได้

(หมายเลข 4) ปุ่มดูข้อมูล

(หมายเลข 5) ปุ่มแก้ไขข้อมูล

1.1.1 การเพิ่มข้อมูลทะเบียบครุภัณฑ์

คลิกที่หน้าทะเบียนครุภัณฑ์ กดปุ่มเพิ่มข้อมูล (หมายเลข 1) และกรอก รายละเอียดข้อมูลทะเบียนครุภัณฑ์ให้ครบถ้วน หลังจากตรวจสอบข้อมูลเรียบร้อย แล้ว ให้กดที่ปุ่มบันทึก (หมายเลข 6)

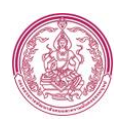

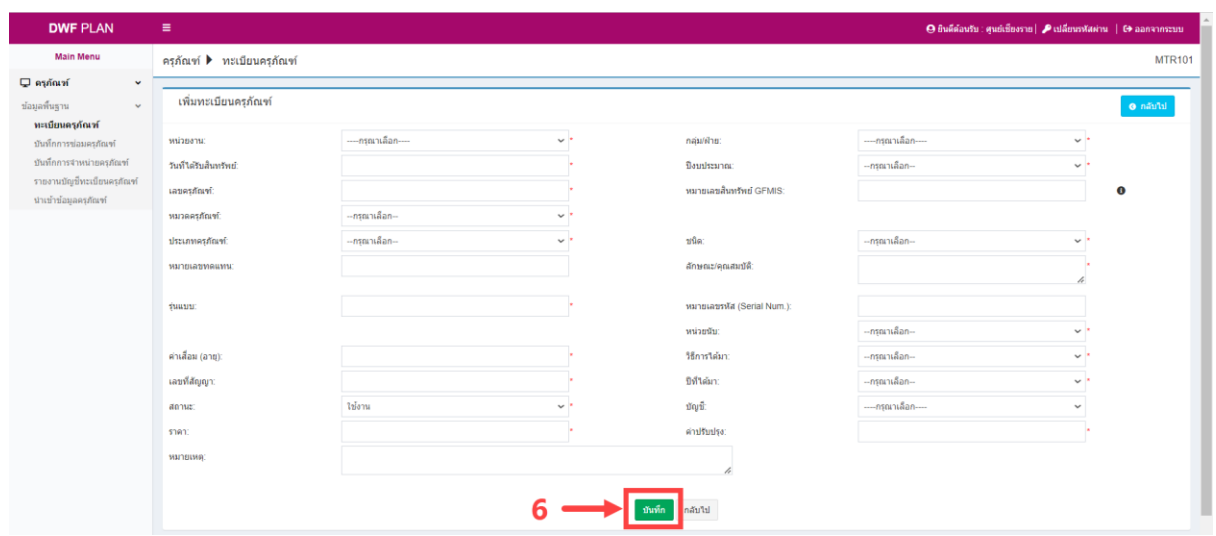

1.1.2 การแก้ไขทะเบียนครุภัณฑ์

คลิกที่ปุ่มหน้าทะเบียนครุภัณฑ์กดปุ่มแก้ไขข้อมูล (หมายเลข 5) แล้วกรอก ข้อมูลตามที่ต้องการแก้ไข (หมายเลข 7) หลังจากตรวจสอบข้อมูลการแก้ไข เรียบร้อยแล้ว กดบันทึกที่ปุ่มบันทึกเรียบร้อยแล้ว ให้กดที่ปุ่มบันทึก (หมายเลข 8)

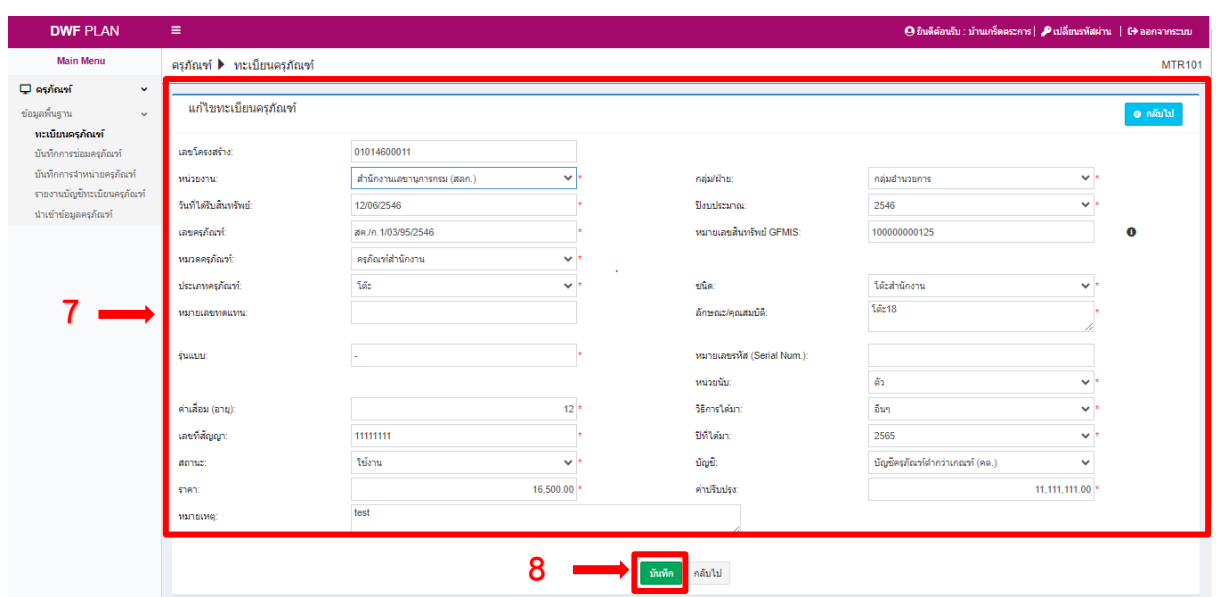

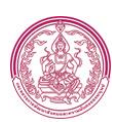

1.2 บันทึกการซ่อมครภัณฑ์ ประกอบไปด้วย เพิ่มข้อมูล , ค้นหาข้อมูล , ดข้อมูล , แก้ไขข้อมูล

<span id="page-6-0"></span>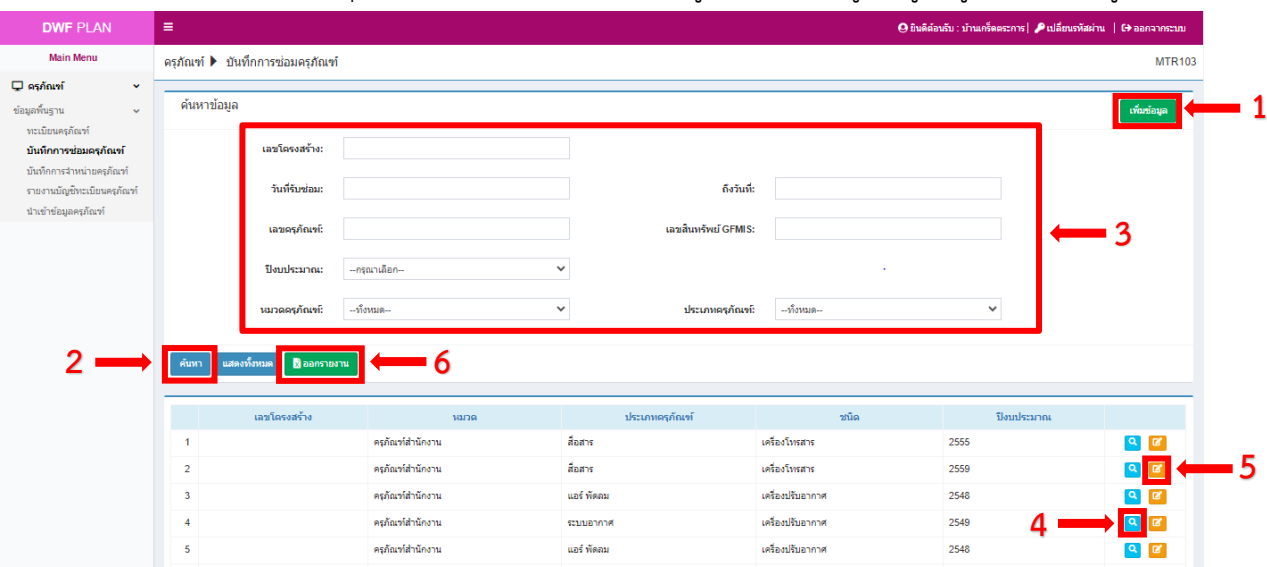

รายละเอียด ดังนี้

(หมายเลข 1) ปุ่มเพิ่มข้อมูล คือ การเพิ่มรายการบันทึกการซ่อมครุภัณฑ์

(หมายเลข 2) ปุ่มค้นหา คือ การค้นหาข้อมูลตาม filter รายละเอียดข้อ 3.

(หมายเลข 3) filter ที่ใช้ค้นหาข้อมูล ประกอบไปด้วย เลขโครงสร้าง , วันที่รับซ่อม , ถึงวันที่ , ปีงบประมาณ , หมายเลขครุภัณฑ์ , เลขสินทรัพย์ GFMIS , หมวดครุภัณฑ์ , ประเภทครุภัณฑ์ เป็นต้น โดยสามารถเลือกค้นหาข้อมูลที่กล่าวมาข้างต้นได้

> (หมายเลข 4) ปุ่มดูข้อมูล (หมายเลข 5) ปุ่มแก้ไขข้อมูล (หมายเลข 6) ปุ่มออกรายงาน Excel

> > 1.2.1 การเพิ่มข้อบันทึกการซ่อมครุภัณฑ์

คลิกที่หน้าบันทึกการซ่อมครุภัณฑ์ กดปุ่มเพิ่มข้อมูล (หมายเลข 1) และ กรอกรหัสโครงสร้างให้ครบถ้วน หลังจากกดปุ่มตรวจสอบข้อมูลเรียบร้อยแล้ว (หมายเลข 7) ให้กดที่ปุ่มบวกใน (หมายเลข 8) แล้วหลังจากนั้นให้ตรวจสอบข้อมูล ที่ต้องการเพิ่ม แล้วกดปุ่มบันทึก (หมายเลข 9)

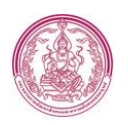

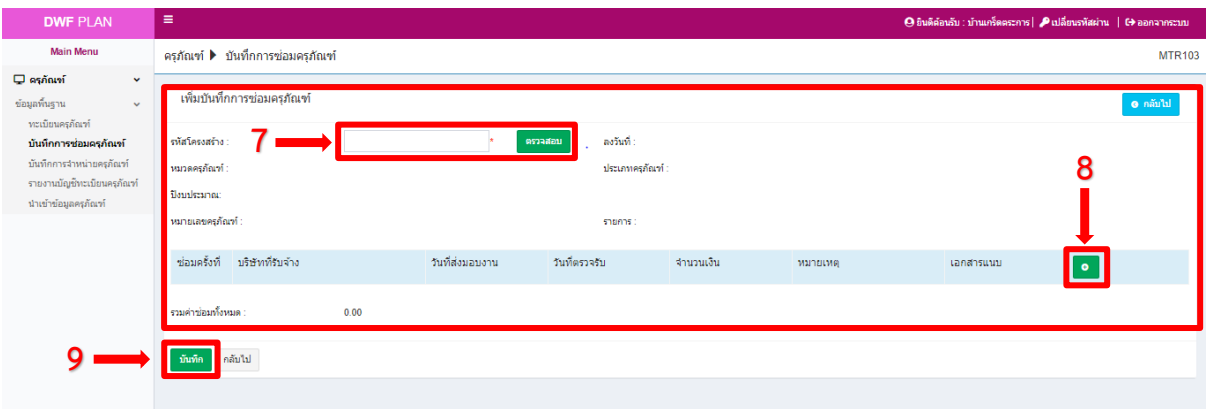

1.2.2 การแก้ไขข้อมูลบันทึกการซ่อมครุภัณฑ์ คลิกที่ปุ่มแก้ไขบันทึกการซ่อมครุภัณฑ์กดปุ่มแก้ไขข้อมูล (หมายเลข 5) แล้ว กรอกข้อมูลตามที่ต้องการแก้ไข (หมายเลข 11) และ ตรวจสอบข้อมูลให้ เรียบร้อย แล้วกดปุ่มบันทึก (หมายเลข 12)

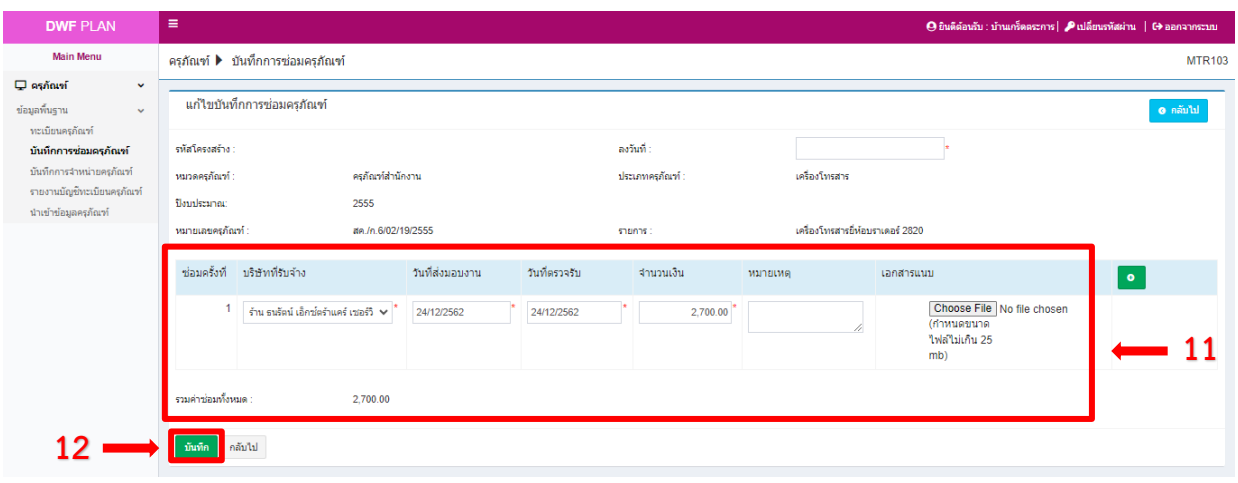

1.2.3 รายงานบันทึกการซ่อมครุภัณฑ์

# คลิกที่ปุ่มออกรายงาน Excel (หมายเลข 6) ก็จะแสดงผลในหน้านี้

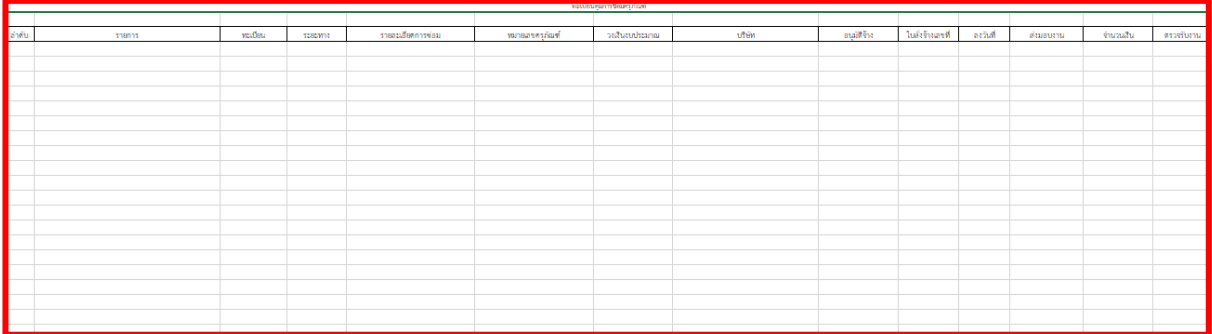

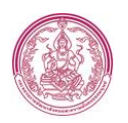

#### 1.3 บันทึกการจำหน่ายครุภัณฑ์ประกอบไปด้วย การเพิ่มข้อมูล,ค้นหาข้อมูล

<span id="page-8-0"></span>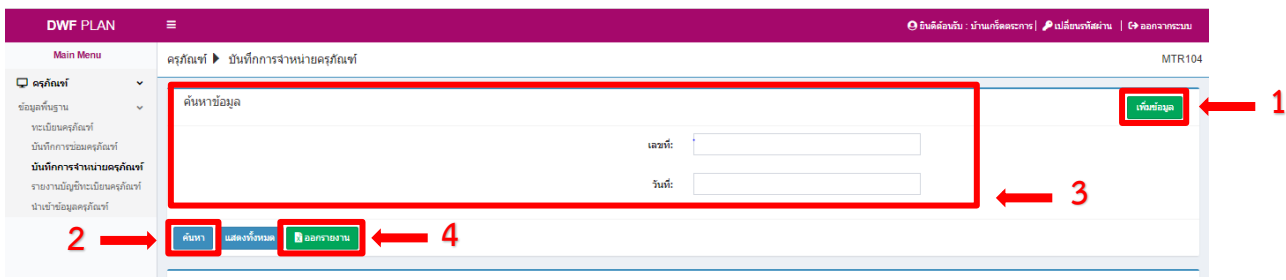

รายละเอียด ดังนี้

(หมายเลข 1) ปุ่มเพิ่มข้อมูล คือ การเพิ่มรายการบันทึกการจำหน่ายครุภัณฑ์

(หมายเลข 2) ปุ่มค้นหา คือ การค้นหาข้อมูลตาม filter รายละเอียดข้อ 3.

(หมายเลข 3) filter ที่ใช้ค้นหาข้อมูล ประกอบไปด้วย เลขที่ , วันที่ , เป็นต้น โดยสามารถ เลือกค้นหาข้อมูลที่กล่าวมาข้างต้นได้

(หมายเลข 4) ปุ่มออกรายงาน Excel

1.3.1 การเพิ่มรายการบันทึกการจำหน่ายครุภัณฑ์ คลิกที่หน้าบันทึกการจำหน่ายครุภัณฑ์กดปุ่มเพิ่มข้อมูล (หมายเลข 1) และกรอกข้อมูลการบันทึกการจำหน่ายครุภัณฑ์ให้ครบถ้วน แล้ว กดปุ่มเพิ่ม รายการ (หมายเลข 5) แล้วหลังจากนั้นให้ตรวจสอบข้อมูลที่ต้องการเพิ่ม แล้วกด ปุ่มบันทึก (หมายเลข 6)

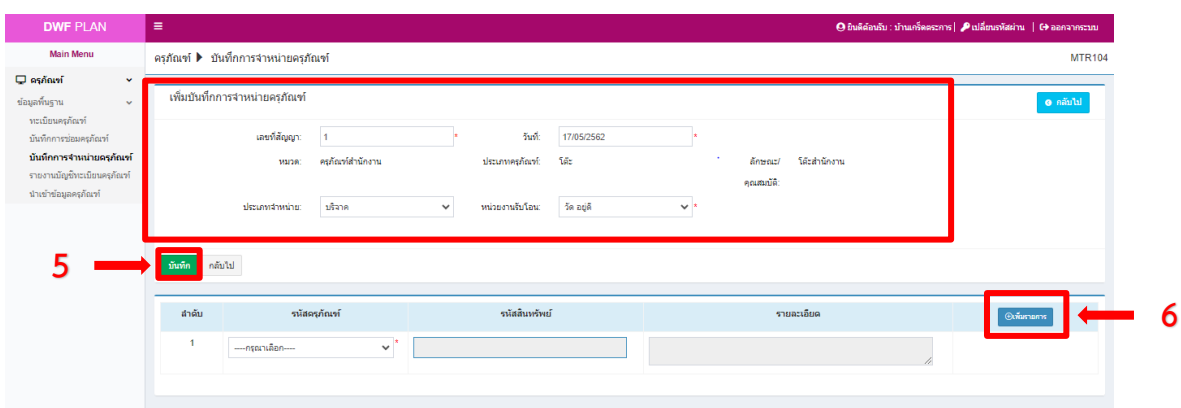

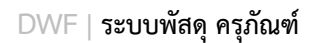

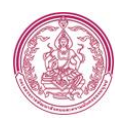

1.4 รายงานบัญชีทะเบียนครุภัณฑ์ มีเมนู เริ่มค้นหาใหม่, ออกรายงาน Excel, PDF

<span id="page-9-0"></span>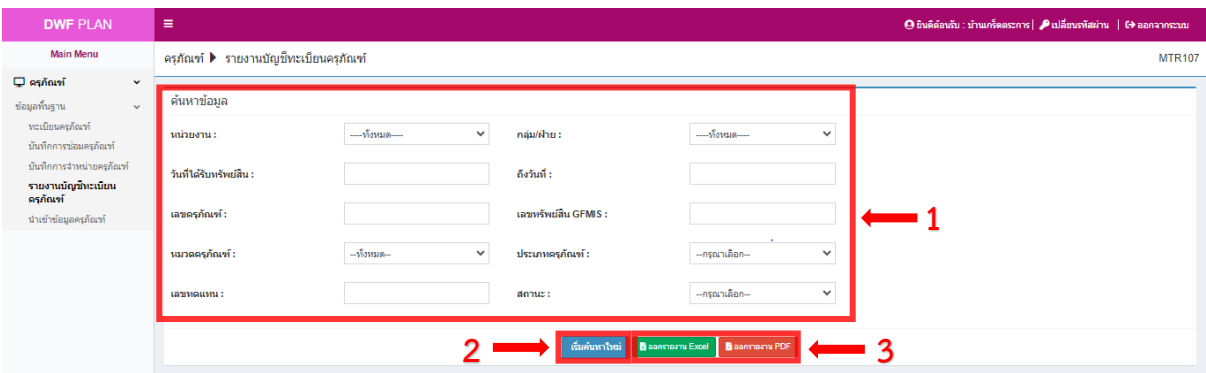

รายละเอียด ดังนี้

(หมายเลข 1) filter ที่ใช้ค้นหาข้อมูล ประกอบไปด้วย หน่วยงาน,วันที่ได้รับทรัพย์สิน , ถึง วันที่ ,เลขครุภัณฑ์ , หมวดครุภัณฑ์ , เลขทดแทน , กลุ่ม/ฝ่าย , เลขทรัพย์สินGFMIS , ประเภทครุภัณฑ์ , สถานะ เป็นต้น โดยสามารถเลือกค้นหาข้อมูลที่กล่าวมาข้างต้นได้

(หมายเลข 2) เริ่มค้นหาใหม่ คือ การค้นหาข้อมูลใหม่ หรือ การรีเซ็ตการค้นหา ตาม filter รายละเอียดข้อ 1.

(หมายเลข 3) ปุ่มออกรายงาน Excel, PDF

1.4.1 ออกรายงานบัญชีทะเบียนครุภัณฑ์

คลิกที่หน้ารายงานบัญชีทะเบียนครุภัณฑ์ (หมายเลข 1) กรอกข้อมูล รายงานบัญชีทะเบียนครุภัณฑ์ให้ครบถ้วน และตรวจสอบข้อมูลเพื่อที่จะออก รายงานรายงานบัญชีทะเบียนครุภัณฑ์แล้ว กดปุ่มออกรายงาน Excel, PDF (หมายเลข3 ) หน้ารายงานแสดงผล ดังตัวอย่างนี้

#### หน้ารายงานบัญชีทะเบียนครุภัณฑ์Excel

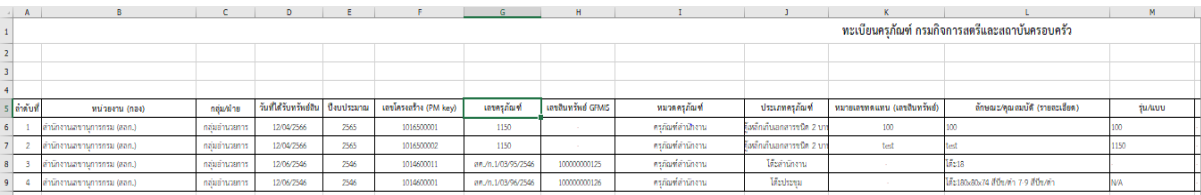

# หน้ารายงานบัญชีทะเบียนครุภัณฑ์ PDF

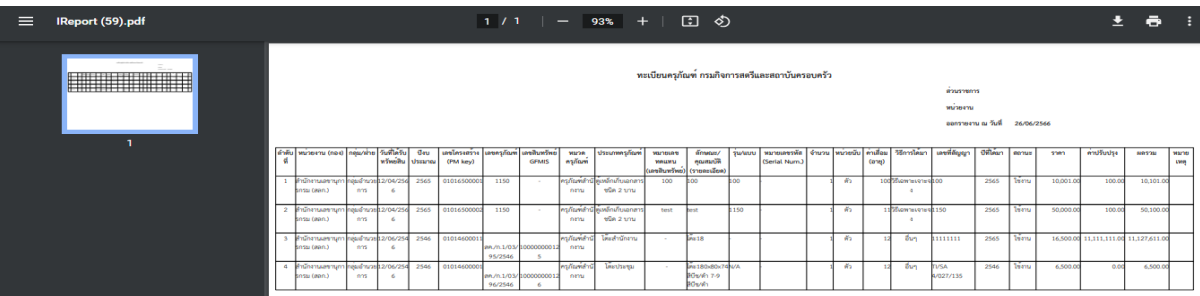

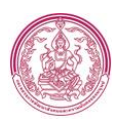

#### <span id="page-10-0"></span>1.5 นำเข้าข้อมูลครุภัณฑ์ ประกอบไปด้วย การนำเข้าข้อมูล,ดาวน์โหลดข้อมูล

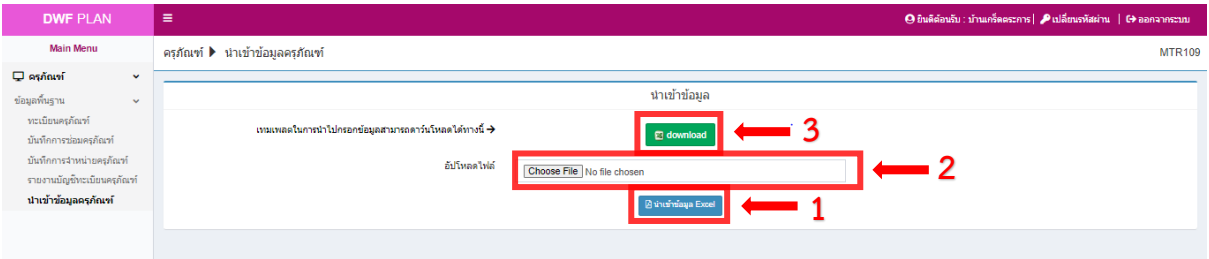

# รายละเอียด ดังนี้

(หมายเลข 1) filter อัปโหลดไฟล์ คือ การนำไฟล์ข้อมูลมาอัปโหลด

(หมายเลข 2) การนำเข้าข้อมูลตาม filter รายละเอียดข้อ 1.

(หมายเลข 3) ดาวน์โหลด (Download) คือ เทมเพลตในการนำไปกรอกข้อมูล

1.5.1 การดาวน์โหลดเทมเพลตในการนำไปกรอกข้อมูล

คลิกที่หน้านำเข้าข้อมูลครุภัณฑ์ แล้วคลิกปุ่ม Download (หมายเลข 3) จะ

แสดงผลตามภาพ ดังนี้ เพื่อที่จะนำข้อมูลมากรอกในไฟล์ Excel

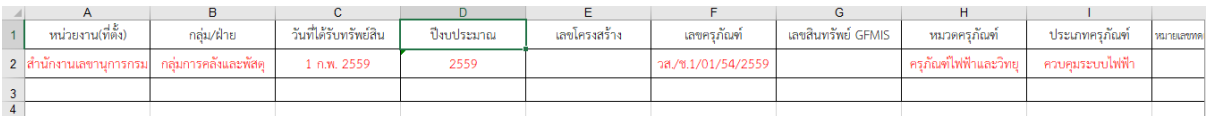